# **АВТОНОМНА GSM КАМЕРА PIXEYE EXPLORER ИНСТРУКЦИЯ ЗА ЕКСПЛОАТАЦИЯ**

## **Описание:**

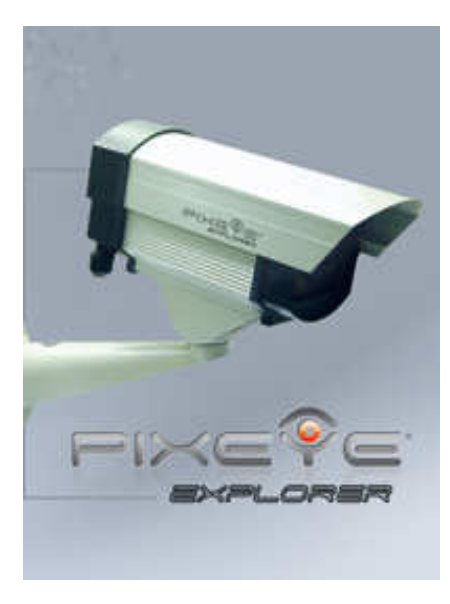

Камерата PIXEYE EXPLORER служи за отдалечено наблюдение на строителни и туристически обекти чрез фотозасенемане. Направените снимки са с висока детайлност и живи цветове благодарение на висококачествения си 2Mpix сензор. Устройството използва GSM мрежата за комуникация и поради това не се нуждае от Интернет свързаност. Камерата е херметична и може да работи на открито при всякакви климатични условия. Захранването се извършва от електрическата мрежа 220V. По заявка се предлага и слънчев панел с акумулаторен блок, което прави камерата напълно автономна – не е небходим ток или интернет – само покритие на GSM оператор в района.

Управлението на камерата се извършва от интернет сайта BulgarianWebcams.com, като потребителя има възможност да задава набор от часове в които устройството всекидневно да прави снимки (например 10:15, 11:30, 14:00 и 17:30 часа) или да иницира незабавно заснемане само с едно кликане на мишката.

Освен заснемане камерата извършва прецизно измерване на околната температура на всеки кръгъл час, като периодично изпраща тази информация на сървъра за управление.

## **Монтаж:**

- 1. Подберете подходящо място за монтажа така, камерата да има добра видимост към обекта за наблюдение. Стандартния обектив, включен в комплекта има хоризонтален ъгъл на виждане около 50 градуса и вертикален ъгъл на виждане около 35 градуса. В края на инструкцията има таблица за определяне на оптималното разстояние за монтаж на камерата в зависимост от обектива. PIXEYE предлага богата гама от обективи за различни нужди от суперширокоъгълни до тесноъгълни телеобективи.
- 2. Подведете захранване 220V до избраната точка на инсталация. Моля, защитете контакта и адаптора от влага ако не е възможно те да стоят на закрито.
- 3. Монтирайте стойката на камерата към стена, пилон или друг стабилен обект с помощта на приложените в комплекта винтове и дюбели.
- 4. Закрепете камерата към стойката със шестограмния винт и нагласете ъгъла и наклона в желаното направление. Стегнете шестограмния винт.
- 5. Включете захранващия конектор на камерата към кабела на адаптора и включете адаптора в контакта.

Камерата е готова за работа – не са необходими допълнителни операции или настройка.

Стандартно камерата е програмирана да прави автоматично две снимки на ден - в 10:05 и 14:05 часа. Ако желаете да промените часовете на снимане или да направите тест снимки моля прочетете следващата част от упътването.

## **Управление на камерата:**

За да настроите камерата и да преглеждате направените от нея снимки ви е необходим стандартен персонален компютър с работеща връзка към Интернет и уеб браузър – например Internet Explorer, Opera или друг, съвместим.

#### **Достъп до интерфейса за управление:**

Камерата е достъпна за управление от уебинтерфейса, намиращ се на адрес:

http://www.BulgarianWebcams.com

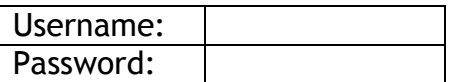

За да получите достъп е необходимо да въведете потребителско име и парола, които са пpиложени към настоящата инструкция. Моля пазете паролата си на сигурно място, тъй като тя гарантира, че само вие ще имате възможност да манипулирате с устройството.

#### **Основни функции:**

На фигурата е показан общия вид на интерфейса за управление на камерата.

#### **1. Избор на камера (само ако имате повече от една камера).**

В горния ляв ъгъл са изброени вашите камери (ако имате повече от една).

Кликайки с мишката на съответния номер на камера я избирате за управление. Текущо активната камера е маркирана със символа **V**.

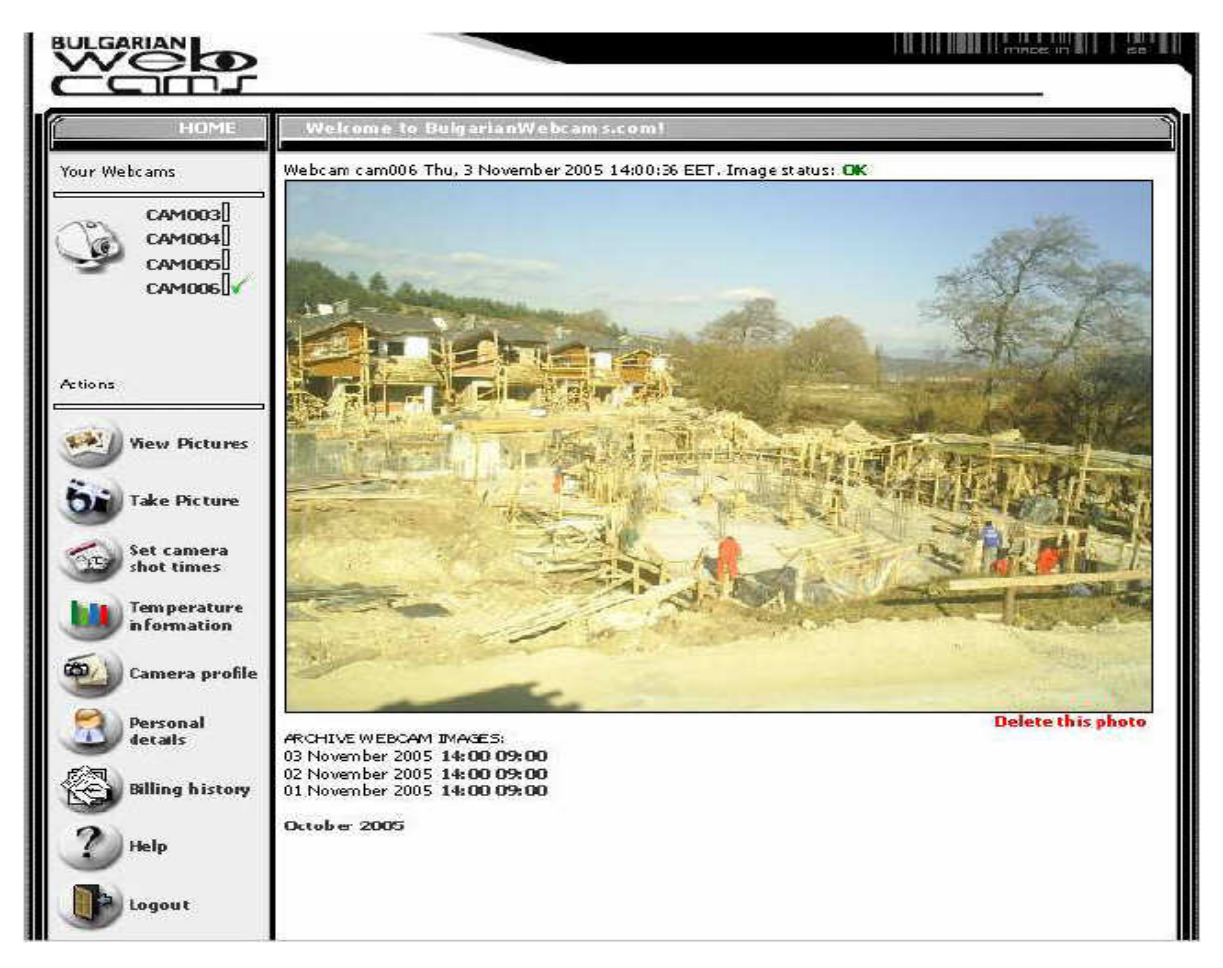

#### **2. Разглежане на направените от камерата снимки:**

В раздел **View pictures** можете да разгледате снимките направени до настоящия момент от камерата. Под снимката са изброени месеците и дните, от които има налични снимки. Кликайки на съответнят час можете да преглеждате по-старите снимки.

#### **3. Изтриване на снимка:**

С **Delete this photo** можете да изтриете текущата снимка, показана на екрана. **Внимание: Снимката ще бъде изтрита бъзвъзвратно, така че преди да изпълните тази операция се уверете, че не ви е необходима!** 

#### **4. Заснемане на момента:**

В раздел **Таке picture** можете да изпратите команда на камерата да направи снимка в настоящия момент. Системата ще изиска да потвърдите желанието си с бутона "**Таке Picture**" отдясно на екрана. Всяка изпратена команда за снимане се таксува като едно SMS съобщение.

#### **5. Настройка на часовете за автоматично заснемане:**

В раздел **Set camera shot times** можете да нагласите часовете на автоматично снимане на камерата.

Имате възможност да направите настройка за максимум 20 автоматични снимки на ден по зададени от вас час и минута.

За да активирате съответното поле за час изберете Enable [V] и нагласете часа и минутата за снимане. Часовете, които не са избрани чрез Enable [V] няма да бъдат изпратени към камерата. Например за 2 снимки дневно в 09:00 и 14:00 часа настройките изглеждат по следния начин:

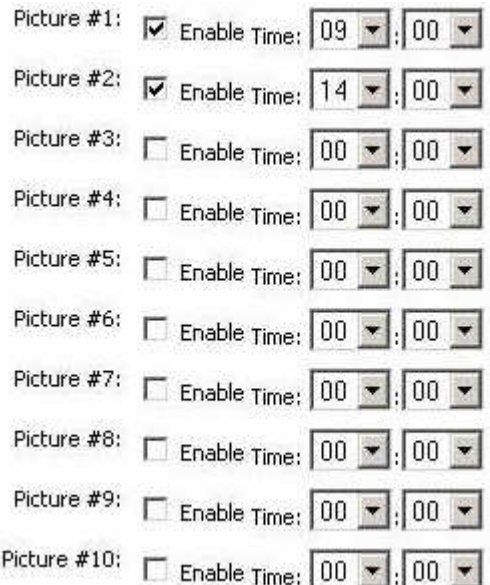

Всички часове, които не участват в настройката на камерата трябва **да не са избрани -** [ ] Enable. Не е задължително часовете да са хронологично подредени. За да потвърдите настойката на часовете за снимане кликнете на бутона SAVE най-долу. Всяка изпратена команда за настройка на часовете се таксува като едно SMS съобщение. Всички предишни часове за снимане в камерата се заместват с новоизбраните от вас.

## **6. Преглед на измерените температури**

В раздел **Temperature Information** получавате достъп до измерените от камерата температури. Нормално камерата записва температурата на всеки кръгъл час и изпраща натрупаната информация на интернет сървъра по време на качване на снимка или в 00:00 часа. Температурната информация е представена за удобство в графичен вид и може да бъде преглеждана хронологично. Навигацията по дни е аналогична на тази при снимките.

### **7. Актуализиране на информацията от страницата на камерата**

Системата позволява да добавите ваша информация към страницата на камерата – например името на вашата фирма, лого, описание какво и къде се заснема и други.

В раздел **Camera Profile** можете да прегледате или актуализирате информацията за избраната от

вас камера. Полетата които са достъпни са **Title** (Заглавие), **Location** (Местоположение), **Shows what** (Описание какво заснема камерата), и Notes (Бележки).

#### **8. Актуализиране на информацията за вас:**

В раздел **Personal Details** можете да прегледате или промените информацията за вас – име, адрес,

телефон за връзка, парола за достъп до системата. Тази информация не се публикува никъде, тя е само за комуникация между вас и **Pixie LTD**.

#### **9. Преглед на финансовата информация:**

В раздел **Billing History** виждате сметките натрупани от вашите камерите - текущи и минали. Сметките оцветени в червено са неплатени а тези в зелено са платени. В детйлите на сметката можете да получите информация как е формирана сумата, както и какви са сроковете за плащане.

#### **10. Помощ:**

В раздел **Help** можете да свалите и прочетете актуална версия на настоящата инструкция. Моля ако имате въпроси и препоръки пишете на info@pixeye.eu

#### **11. Изход от системата:**

След приключване на работа от съображения за сигурност е необходимо да кликнете на бутона **Logout**, за да може системата да затвори сесията ви.

#### **12. Публичен адрес на камерата:**

Всяка камера притежава собствен публичен адрес в интернет (различен от интерфейса за управление), от които могат само да се разглеждат направените снимки и записаната температурна информация. Адресът на вашата камера е записан в договора за използване, които сте получили с камерата.

Този адрес можете да дадете на ваши клиенти и партньори, които желаете да виждат снимките направени от камерата. За него не са необходими име или парола. При нужда можете да забраните напълно публичния достъп от профила на камерата (раздел **Camera Profile**).

#### **13. Инструкции за безопасност**

Винаги следвайте тези инструкции, за да избегнете риска от нараняване или повреждане на оборудването.

Не използвайте аксесоари и оборудване, които не са препоръчани от производителя, защото могат да причинят проблеми или до отпадане на гаранцията.

Не монтирайте камерата или слънчевия панел върху нестабилна основа или без използване на подходящи за целта крепежни елементи. Камерата може да падне, причинявайки сериозни увреждания.

Включвайте камерата като използвате захранване, от посочения върху етикета тип. Изключвайте захранващия кабел на адаптора, като го хващате за щепсела, а не за кабела. Захранващия блок на камерата за версията със соларен панел съдържа оловен акумулатор. Същият не може да се използва в близост до открит огън, пожароопасни и взривоопасни материали и други.

Винаги се обръщайте се към обслужващия сервиз за поправка и поддръжка на камерата и захранващия и блок.